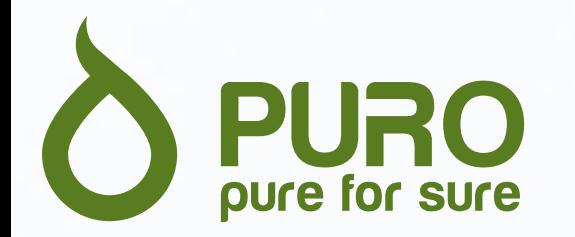

# **Puro.be Manuel d'utilisation du site internet**

Version 09/08/2023

Cher client ,

Nous sommes fiers de vous présenter notre nouveau site, [www.puro.be.](http://www.puro.be/)

Ce site a pour but de vous offrir plus de confort et de flexibilité. Vous y trouverez un aperçu complet de notre gamme de produits. Vous pouvez en outre y introduire des demandes d'offre et y passer vos commandes.

Grâce à ce manuel, nous voulons nous assurer que vous vous familiariserez rapidement avec tous les aspects de notre site internet. Nous vous guiderons pas à pas tout au long du processus.

Vous ne trouvez pas immédiatement la réponse à votre question ? Notre équipe sera toujours ravie de vous aider. Vous pouvez nous joindre par e-mail à l'adresse sales@puro.be ou par téléphone au 016/44 56 69.

Nous vous souhaitons une bonne navigation sur notre site web !

L'équipe Puro

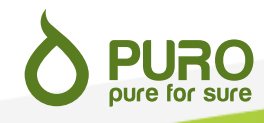

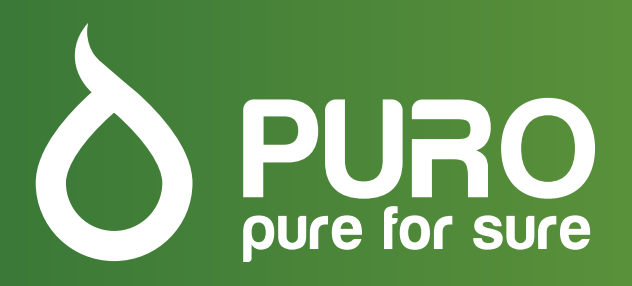

### **Table des matières**

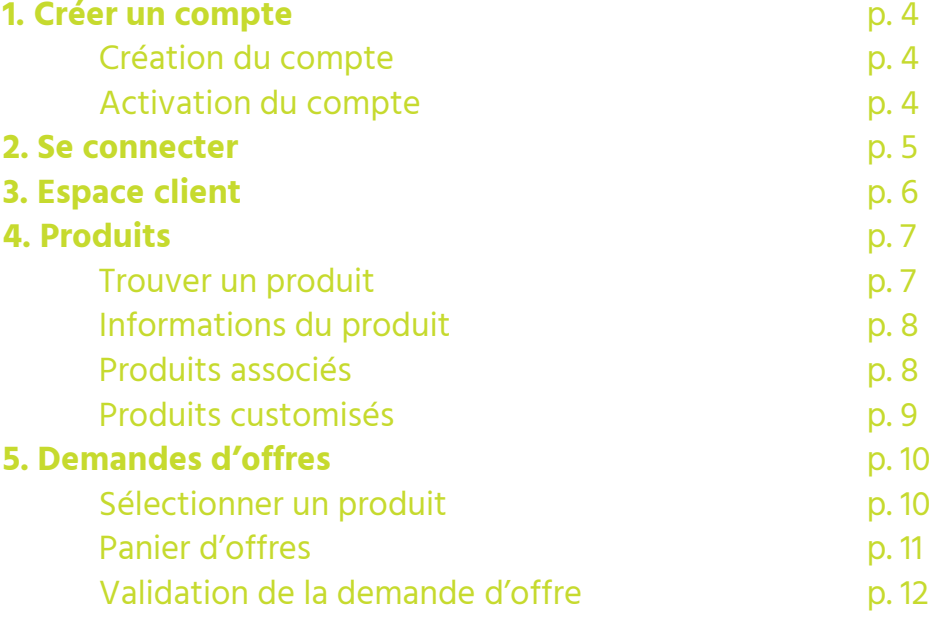

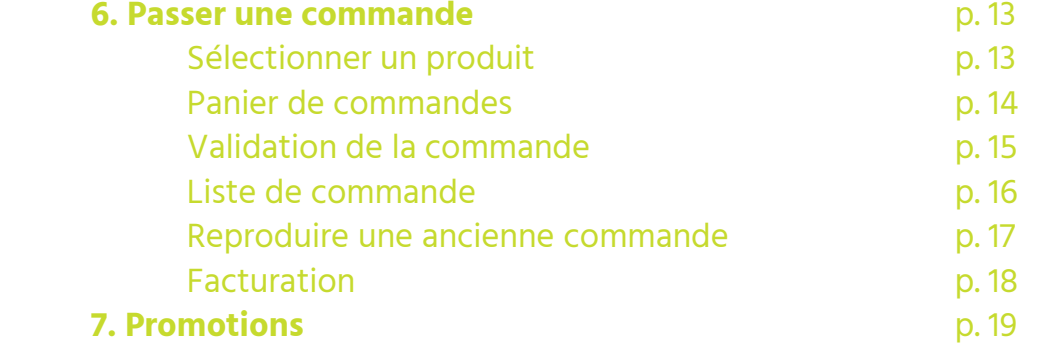

#### **1. Créer un compte**

Tout nouveau client doit créer un compte avant de pouvoir passer commande sur notre site .

#### **Création du compte**

Cliquez sur l'icône , accessible depuis toutes les pages du site . Un menu déroulant apparaîtra . Choisissez l'option « S'enregistrer » . Vous serez redirigé vers un formulaire d'inscription . Remplissez les données de votre entreprise dans les champs obligatoires . Le numéro de TVA de votre entreprise doit être encodé avec l'indicateur national et sans espaces entre les chiffres . Vous devrez ensuite accepter la politique de confidentialité du site et cliquer sur Créer .

#### **Activation du compte**

Après validation de votre compte par un membre de notre équipe, vous recevrez un email de confirmation à l'adresse que vous avez indiquée dans le formulaire d'inscription . Vous devez cliquer sur le lien d'activation dans les 48 heures . Vous pouvez alors créer votre mot de passe . Une fois votre mot de passe enregistré, votre compte est activé .

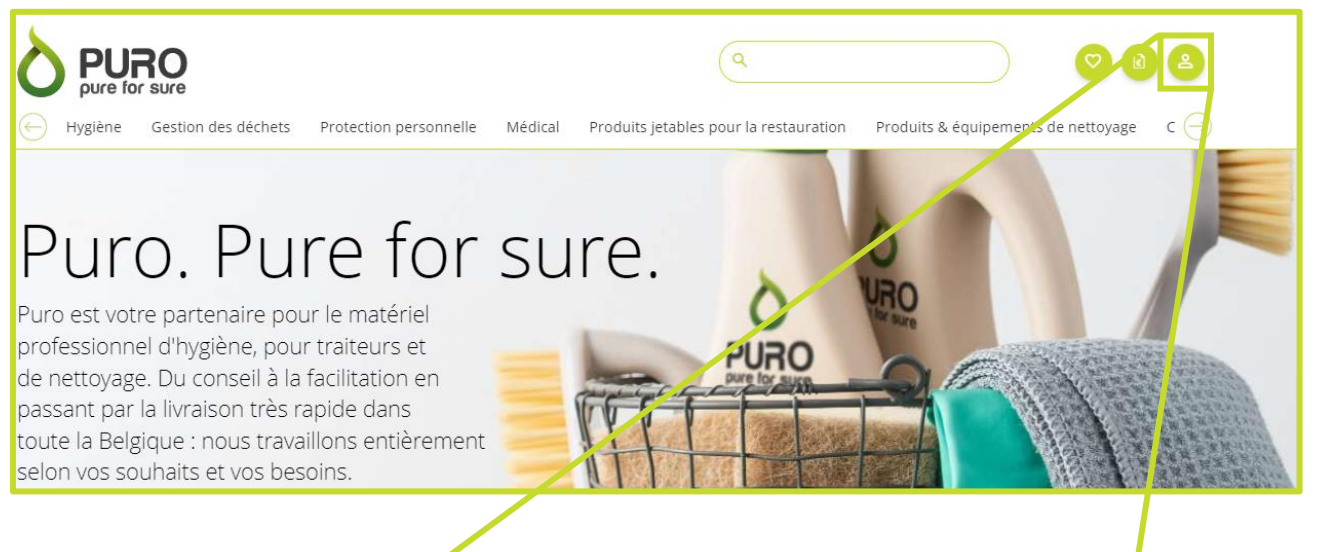

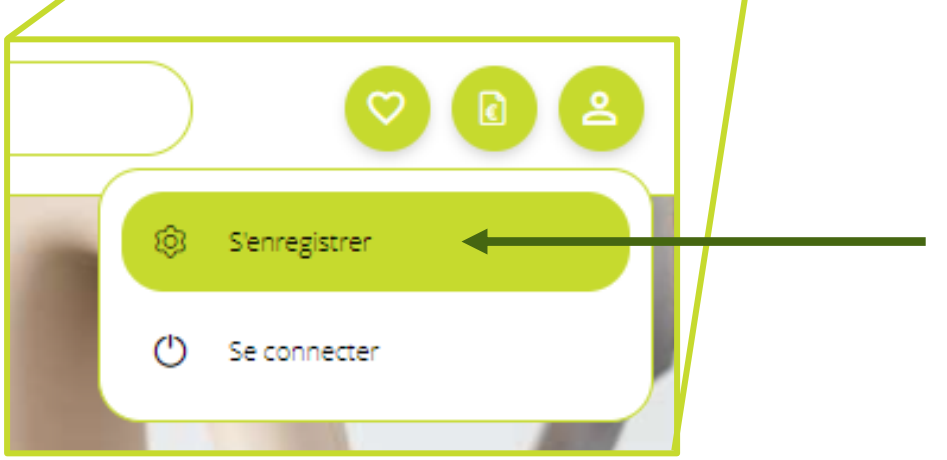

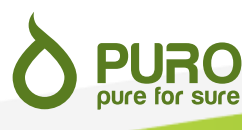

#### **2. Se connecter**

Cliquez sur l'icône , accessible depuis toutes les pages du site . Un menu déroulant apparaîtra . Choisissez l'option « Se connecter » . Vous serez redirigé vers un formulaire de connexion .

Encodez votre nom d'utilisateur et votre mot de passe et cliquez sur « Se connecter » . Votre nom d'utilisateur est l'adresse mail avec laquelle vous vous êtes inscrit. .

Si vous avez oublié votre mot de passe, cliquez sur « Mot de passe oublié ? » et suivez les instructions .

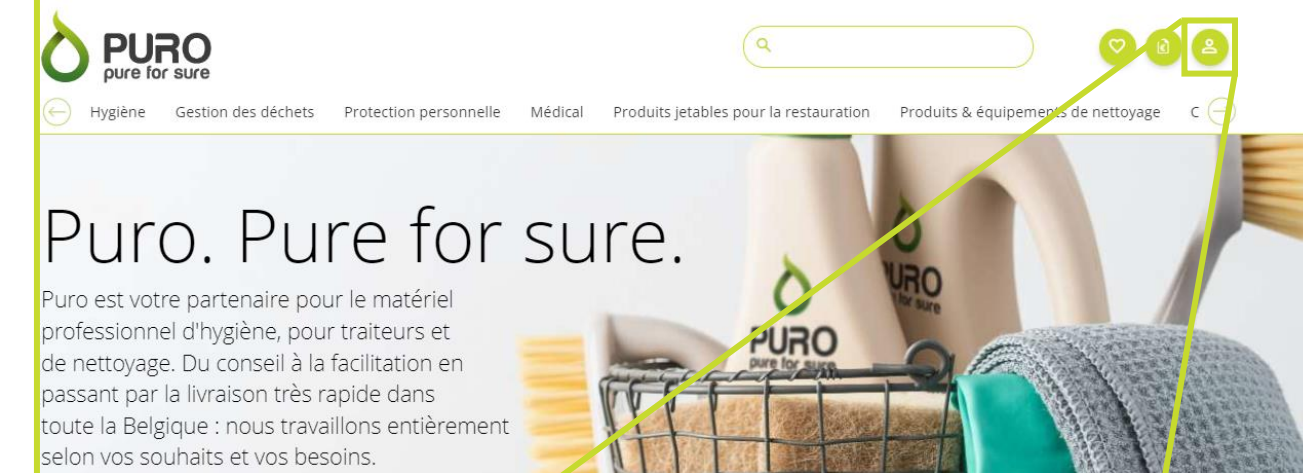

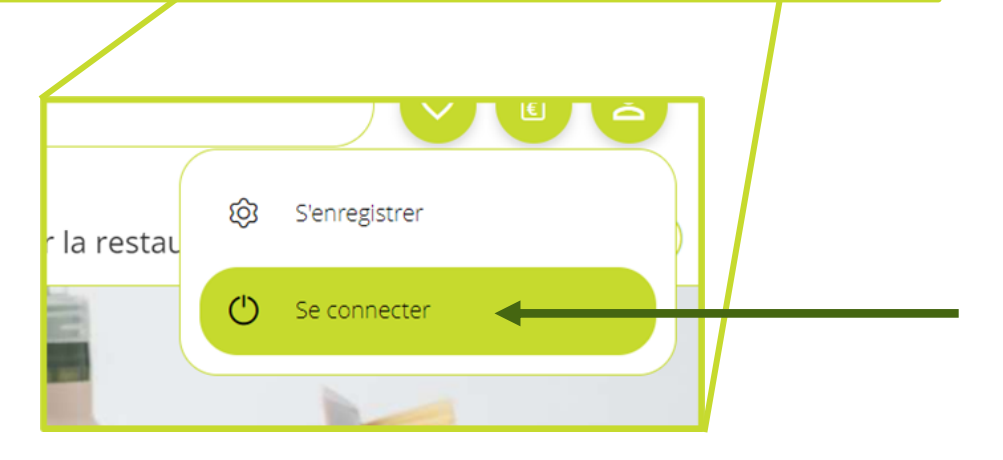

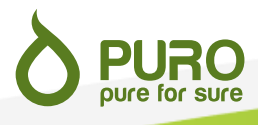

#### **3. Espace client**

Une fois connecté, vous pouvez accéder à votre espace client en cliquant sur l'icône , accessible depuis toutes les pages du site . Un menu déroulant apparaîtra, vous donnant la possibilité d'accéder aux pages suivantes :

Mes coordonnées : Vous donne une vue d'ensemble des données que nous avons à votre sujet . Les données générales du compte et les données d'entreprise ne sont pas modifiables . Si vous devez adapter les données ni modifiables, veuillez prendre contact avec nous .

Utilisateurs : Vous donne un aperçu d'une liste de tous les utilisateurs enregistrés.

Mes commandes : Vous donne un aperçu de vos commandes passées et vous permet de reproduire une commande en quelques clics (voir page 17 ) .

Se déconnecter : Cliquez ici pour vous déconnecter.

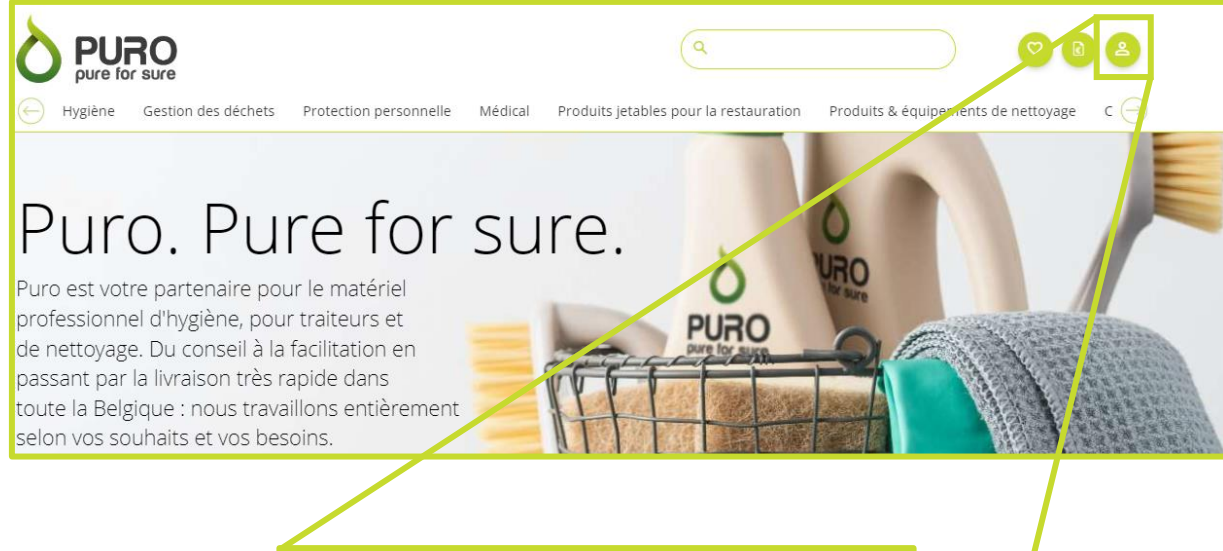

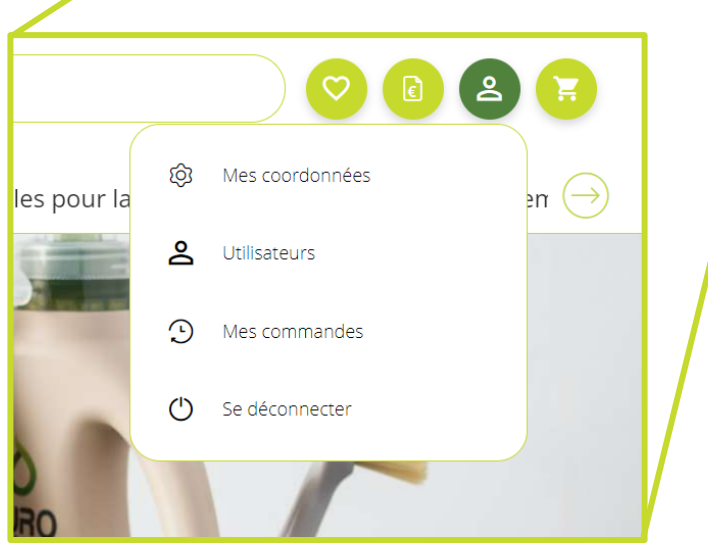

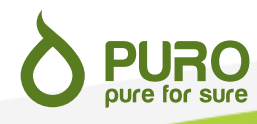

#### **4. Produits**

Le site web vous donne un aperçu des différents produits que nous proposons. Ci-dessous, nous passons brièvement en revue les aspects les plus importants.

#### **Trouver un produit**

Vous pouvez trouver un produit soit via la barre de recherche, soit en utilisant notre menu de navigation.

Si vous connaissez la référence du produit que vous cherchez, vous pouvez l'encoder dans notre barre de recherche (1). Vous pouvez aussi y faire une recherche par mots-clés. Vous pouvez ensuite affiner les résultats de la recherche en utilisant les filtres à gauche de votre écran (3).

Si vous cherchez un certain type de produit sans avoir de référence précise en tête, cliquez sur la catégorie de produits la plus adaptée dans notre menu de navigation (2). Vous pouvez ensuite affiner votre recherche en sélectionnant des sous-catégories ou des filtres à gauche de votre écran (3).

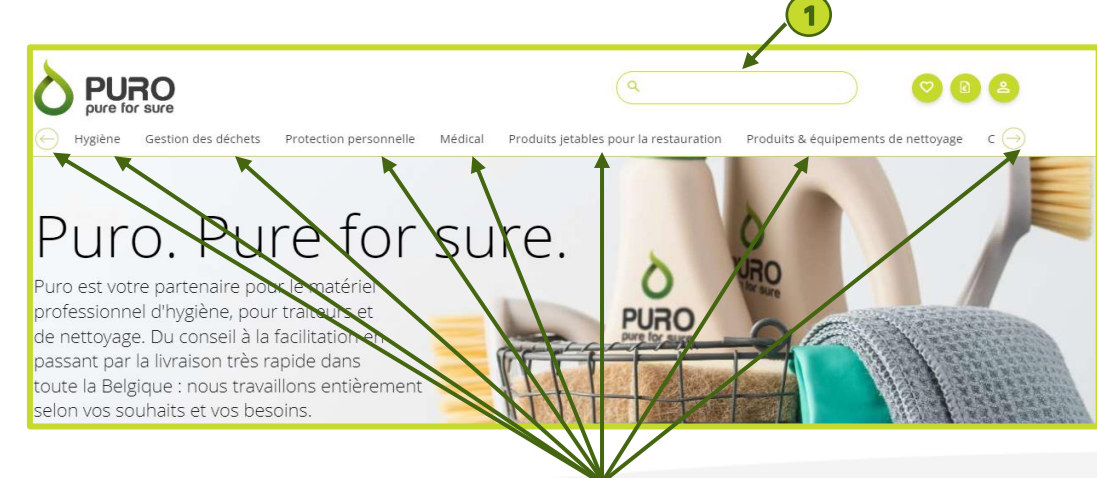

**2**

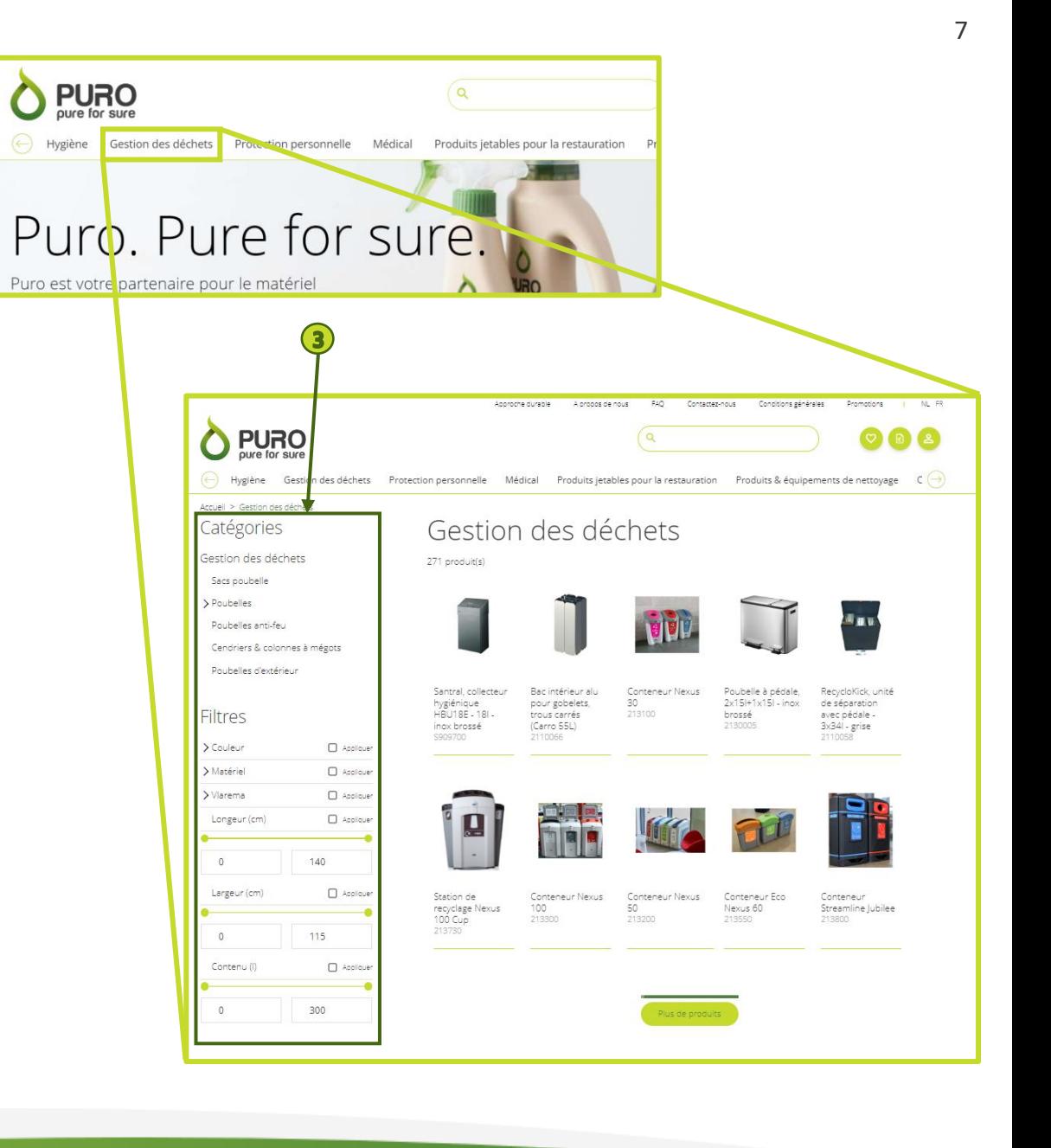

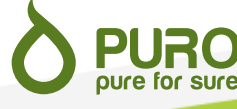

#### **Informations du produit**

Toutes les informations pertinentes d'un produit ( 1), y compris les quantités dans lesquelles il est vendu, sont reprises sur sa page . Vous pouvez toujours nous contacter si vous désirez plus d'informations sur un produit ou si vous hésitez entre plusieurs produits .

#### **Produits associés**

Certains types de produits doivent s'utiliser avec d'autre produits spécifiques . Si vous désirez la recharge adaptée à un distributeur, ou si vous cherchez des produits d'une même gamme, ils apparaîtront en bas de la page du produit ( 2 ) .

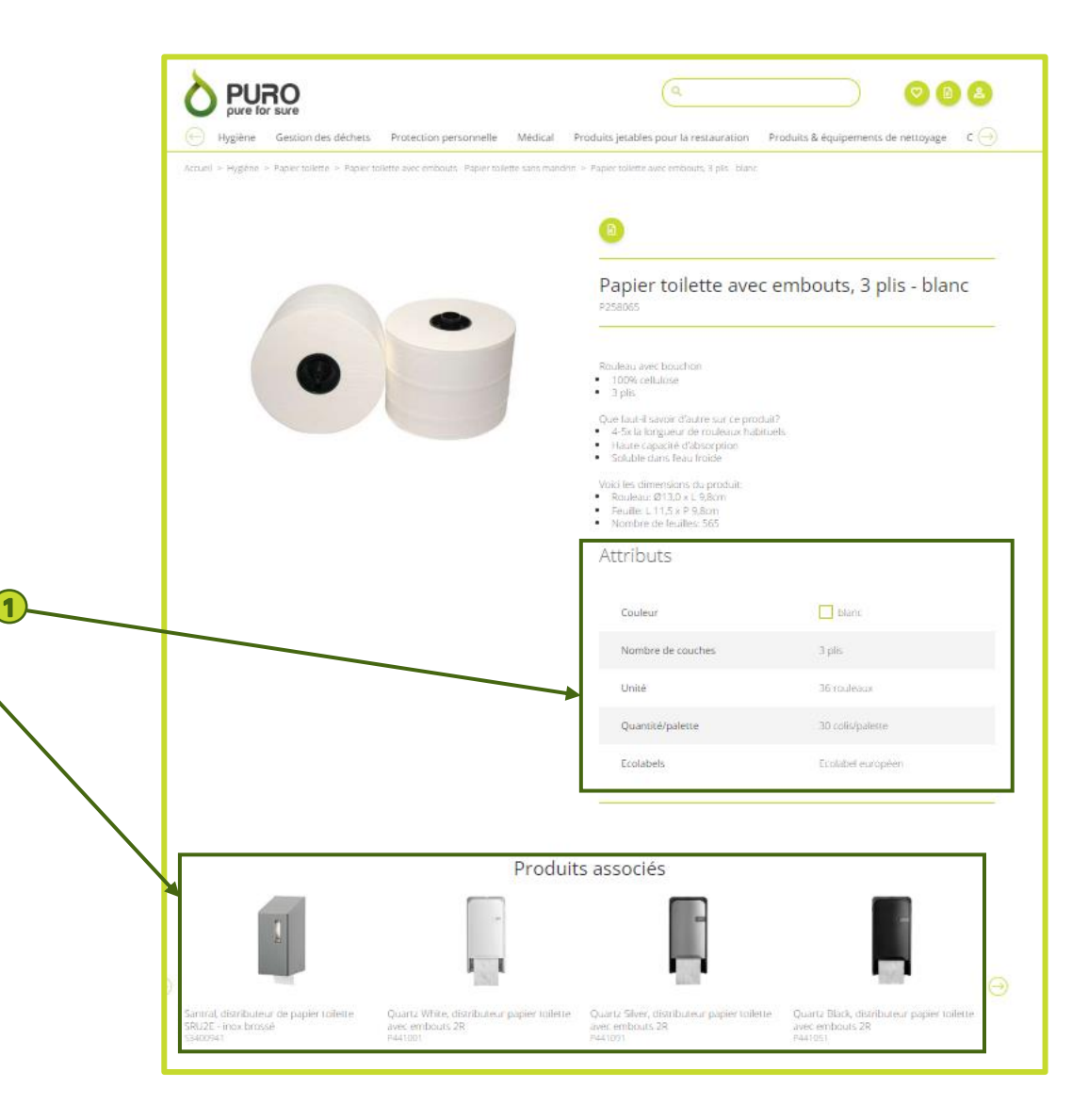

**2**

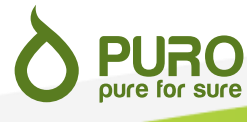

#### **Produits customisés**

Nous disposons d'une large gamme de produits personnalisables en fonction de vos besoins . Des serviettes aux sacs poubelles en passant par les emballages pour les services de restauration, nous avons tout ce qu'il vous faut. .

Si vous désirez un produit personnalisé, vous pouvez simplement le mentionner dans l'encart « remarque » de votre demande d'offre (voir page 12 ou vous pouvez également nous contacter par email ou par téléphone .

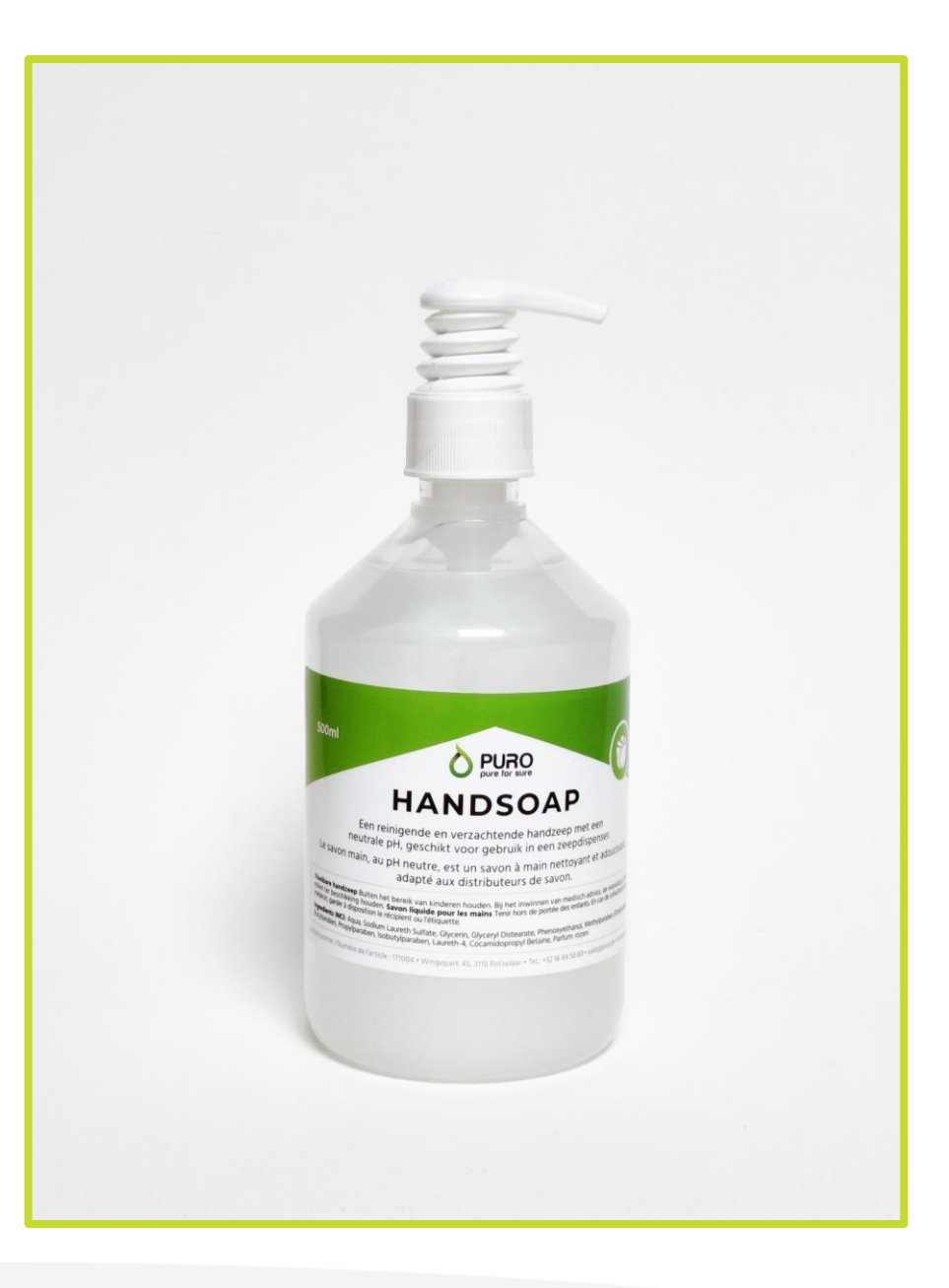

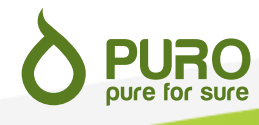

#### **5. Demandes d'offres**

Il est nécessaire d'introduire une demande d'offre avant de commander un produit pour lequel vous n'avez jamais reçu de prix . Une fois que vous avez reçu une offre, celle -ci est valable pour toutes les commandes ultérieures .

#### **Sélectionner un produit**

Pour demander une offre, cliquez sur l'icône **d** présente sur la page de chaque produit .

Le produit est ajouté à votre panier d'offres (【d】), visible en haut à droite de votre écran depuis toutes les pages du site .

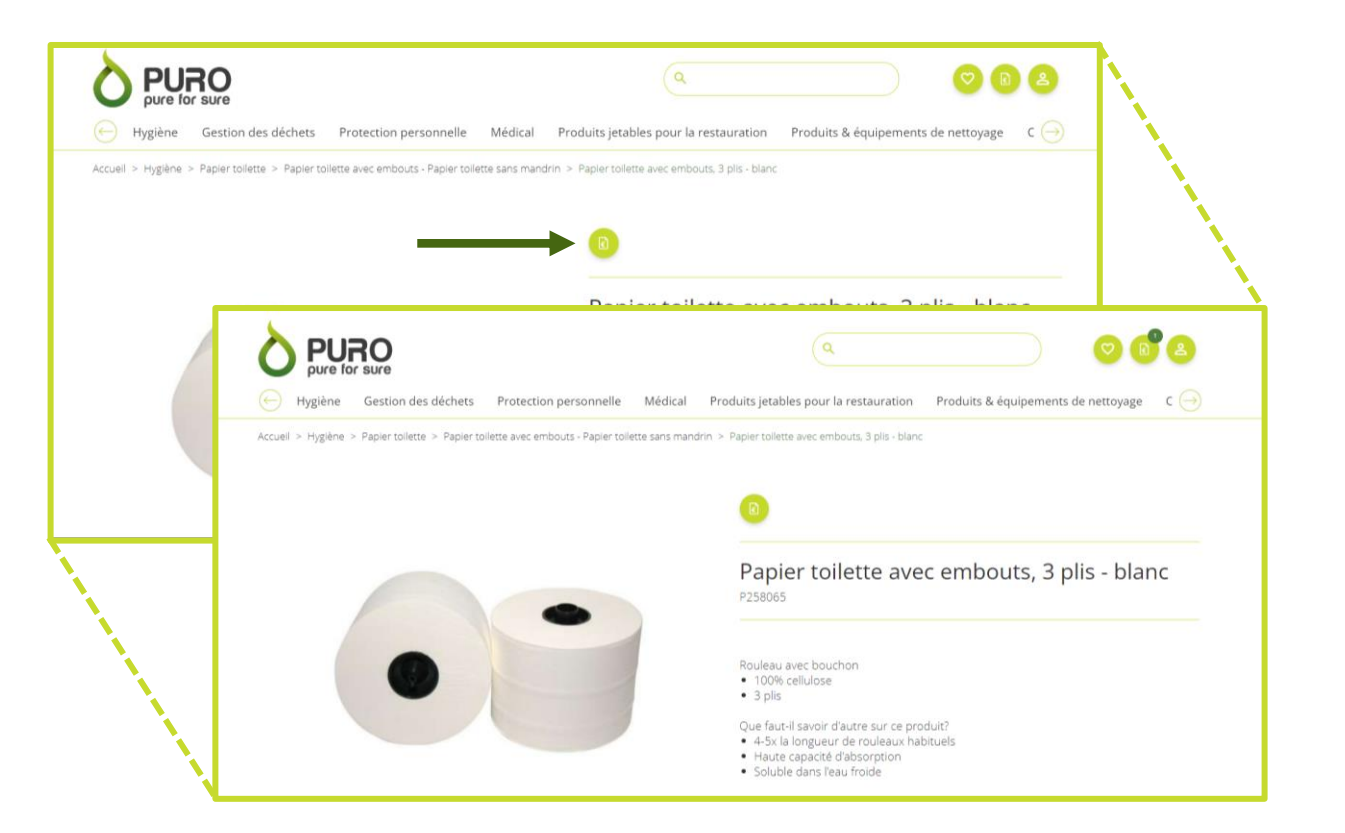

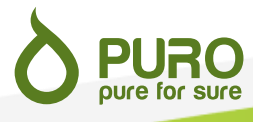

#### **Panier d'offres**

Vous pouvez à tout moment accéder à votre panier d'offres en cliquant sur l'icône  $\Box$  dans les champs de navigation de votre compte, en haut de page .

Tous les produits que vous avez sélectionnés y apparaissent . Vous pouvez modifier les quantités souhaitées dans le champ prévu à cet effet ( 1 ) ou supprimer un produit de votre demande d'offre en cliquant sur la croix ( 2 ) .

Si vous désirez revérifier les informations d'un produit, vous pouvez accéder à sa page en cliquant sur son nom ( 3 ) .

Cliquez sur le bouton « Introduire la demande » ( 4 ) quand la demande d'offre correspond à vos besoins .

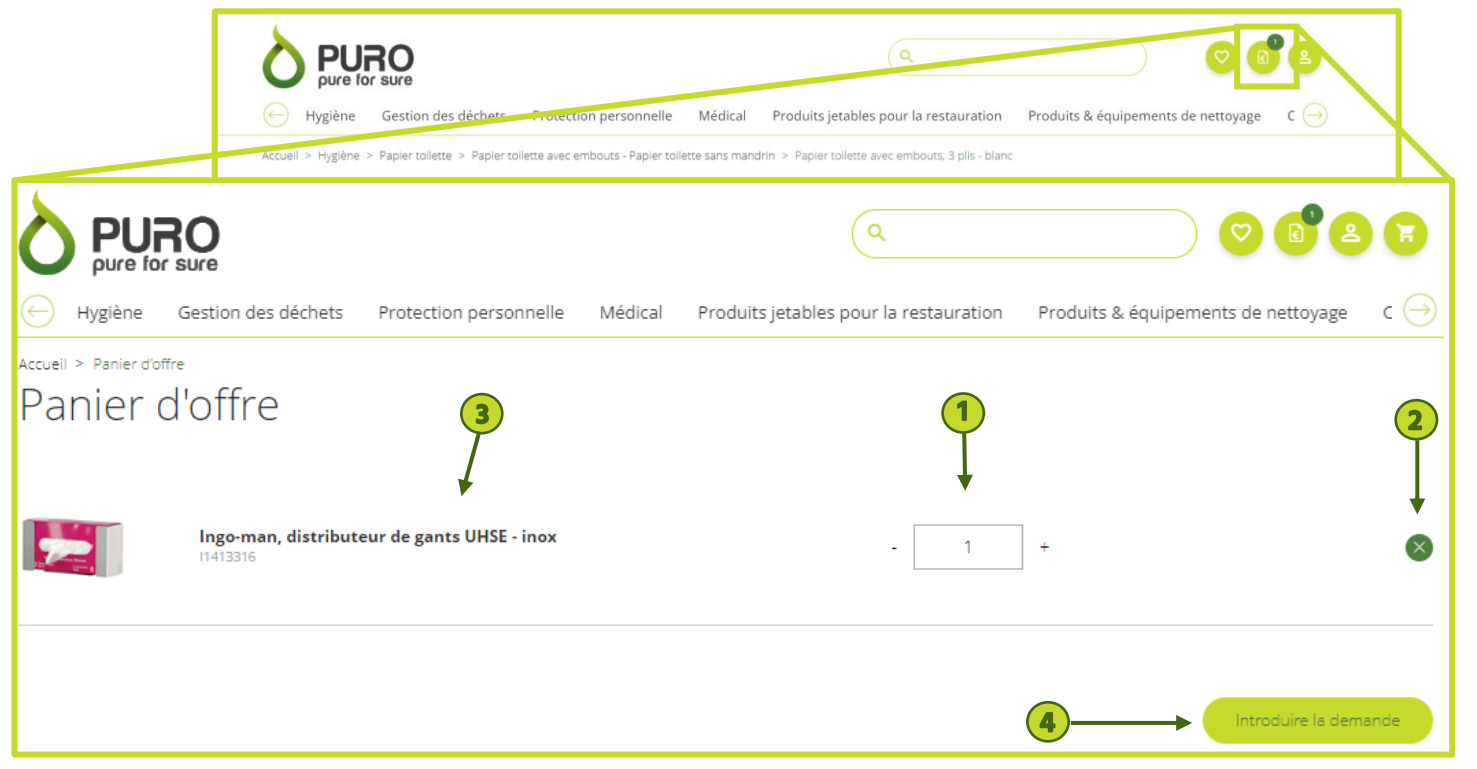

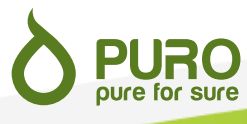

#### **Validation de la demande d'offre**

Vérifiez vos données et confirmez l'adresse de livraison des biens. Vous ne pouvez pas modifier vos données d'adresse vous-même, veuillez nous contacter si elles ont changé.

Un champ libre vous permet de nous laisser des commentaires si nécessaire. Cliquez sur « Continuer » quand les champs nécessaires sont correctement remplis.

Vous serez redirigé vers une page résumant votre demande d'offre. Cliquez sur « Retour » si vous souhaitez apporter des modifications à votre demande d'offre. Cliquez sur « Finaliser la demande » si tout vous semble correct.

Vous recevrez une confirmation de votre demande d'offre par email. Vous pouvez également la télécharger depuis la page sur laquelle vous êtes redirigé.

Vous recevrez une offre de prix par email dès que nos équipes auront pu analyser votre demande.

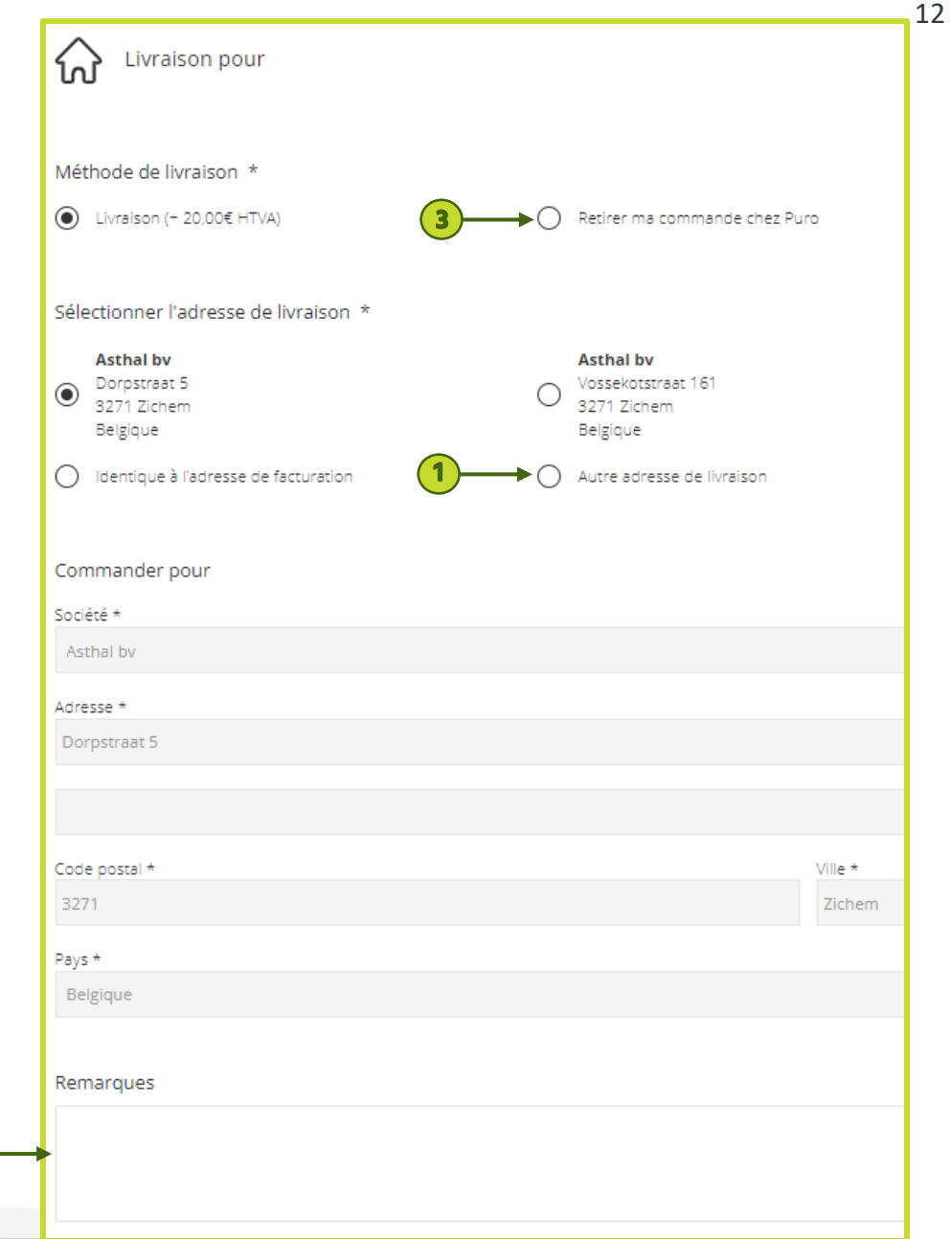

**2**

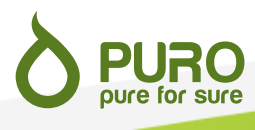

#### **6. Passer une commande**

#### **Sélectionner un produit**

Vous pouvez commander un produit dès que vous avez reçu une offre pour ce produit. Il est possible d'ajouter à votre panier de commandes un produit pour lequel vous avez reçu un prix via sa page (1), à partir de listes de commandes (2) ou à partir d'anciennes commandes (3).

Depuis chacune de ces pages, choisissez la quantité désirée puis cliquez sur l'icône . Le produit est ajouté à votre panier de commande, visible depuis toutes les pages du site.

Vous trouverez plus d'informations sur les listes de commandes en page 16 et sur la manière de reproduire d'anciennes commandes en page 17.

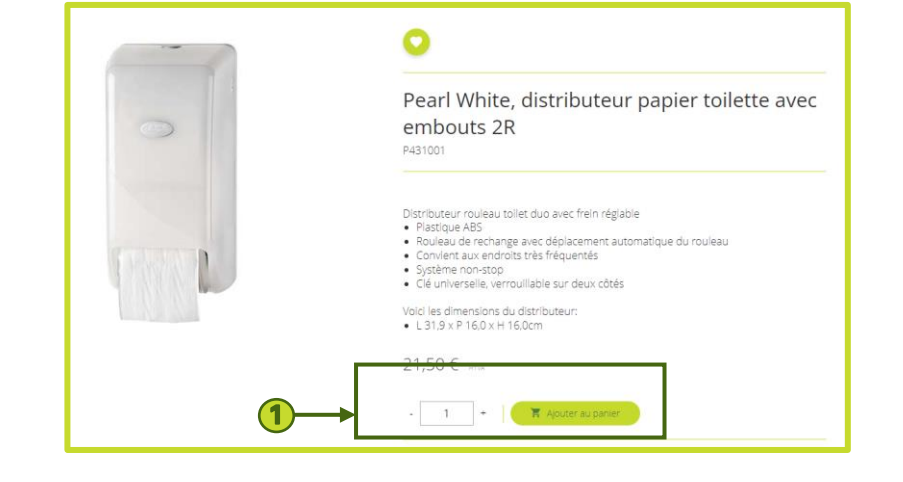

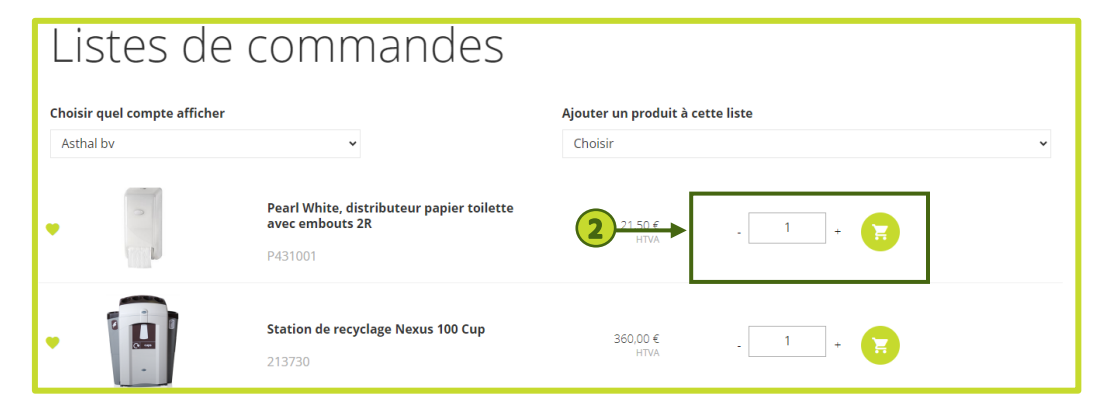

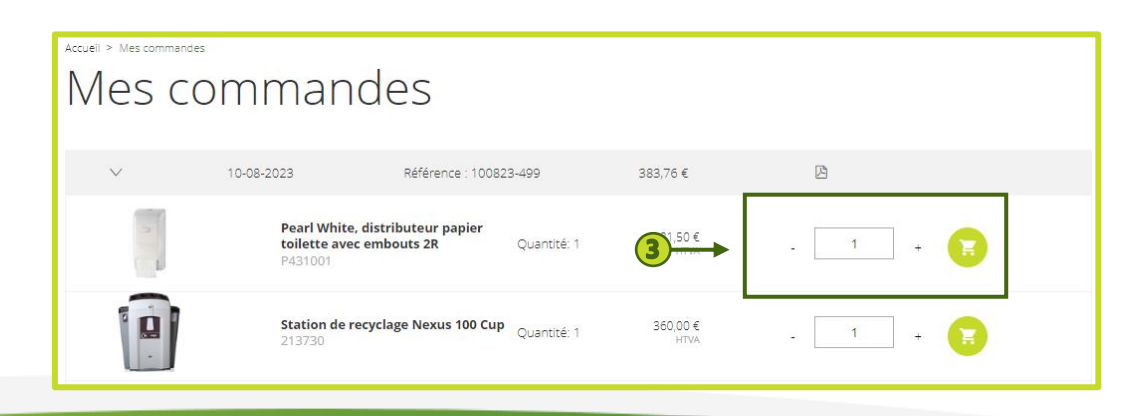

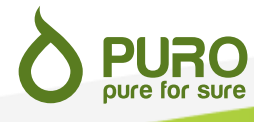

#### **Panier de commandes**

Vous pouvez à tout moment accéder à votre panier de commandes en cliquant sur l'icône de dans les champs de navigation de votre compte, en haut de page.

Tous les produits que vous avez sélectionnés y apparaissent. Vous pouvez modifier les quantités souhaitées dans le champ prévu à cet effet (1) ou supprimer un produit de votre commande en cliquant sur la croix (2).

Si vous désirez revérifier les informations d'un produit, vous pouvez accéder à sa page en cliquant sur son nom (3).

Cliquez sur le bouton « Continuer » quand vous avez fini.

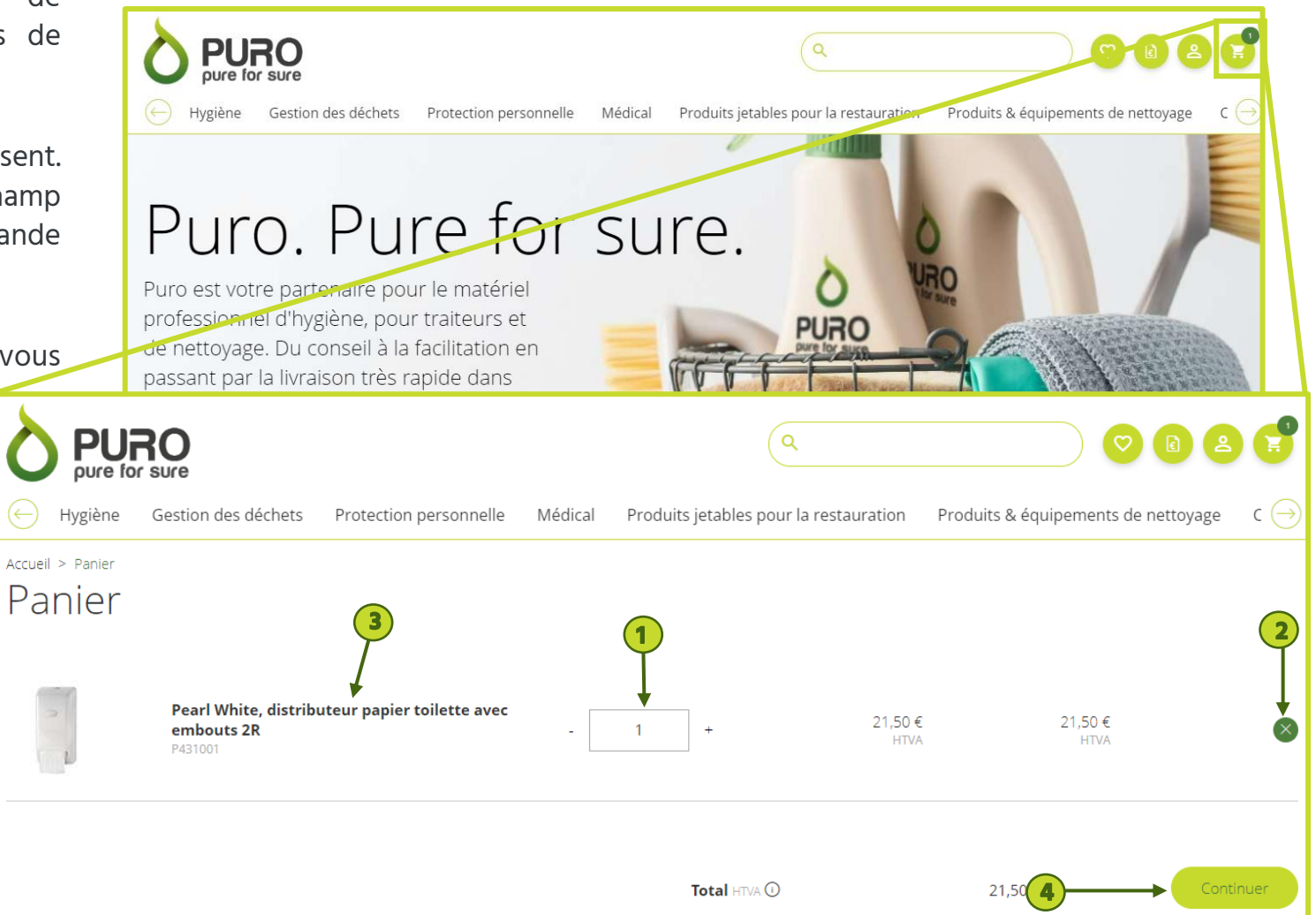

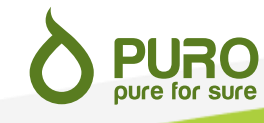

#### **Validation de la commande**

Vérifiez vos données de facturation et confirmez l'adresse de livraison des biens. Vous ne pouvez pas modifier vos données de facturation vous-même, veuillez nous contacter si elles ont changé.

Vous pouvez nous indiquer une nouvelle adresse de livraison en cliquant sur « Autre adresse de livraison (1). » Cette adresse sera enregistrée dans vos adresses après livraison de la commande.

Un champ libre vous permet de nous laisser des commentaires si nécessaire. Cliquez sur « Continuer » quand les champs nécessaires sont remplis (2).

Vous serez redirigé vers une page résumant votre commande. Cliquez sur retour si vous souhaitez apporter des modifications à votre commande. Acceptez les Conditions générales de vente en cochant la case prévue à cet effet . Cliquez sur « Finaliser la commande » si tout vous semble correct.

Vous recevrez une confirmation de votre commande. Seul le compte ayant fait la commande recevra la confirmation. Vous pouvez également la télécharger depuis la page sur laquelle vous êtes redirigé.

Si vous avez choisi d'enlever votre commande à l'entrepôt (3), notre équipe vous fera savoir par email quand vous pourrez venir la chercher.

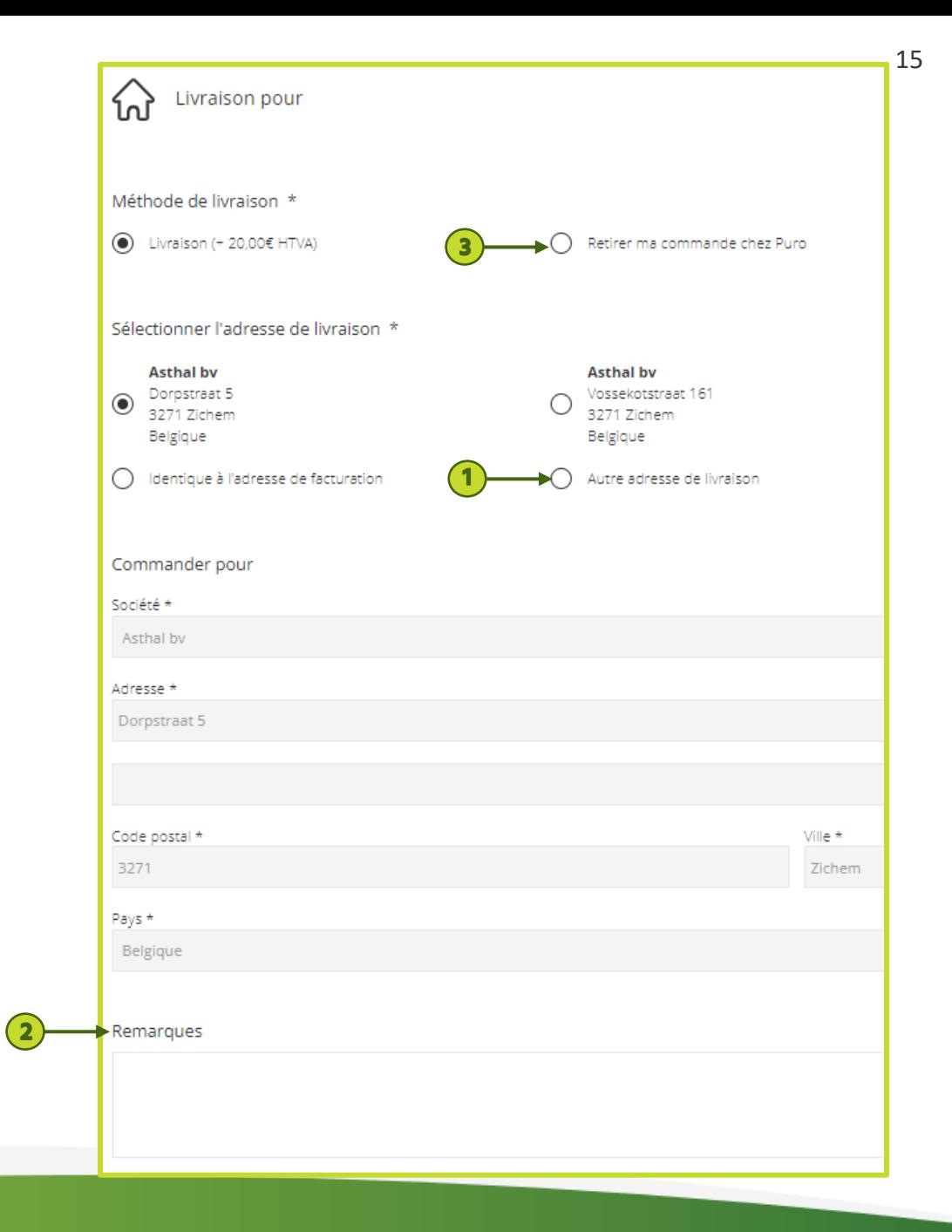

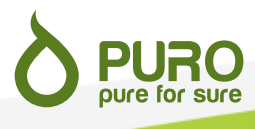

#### **Liste de commandes**

Vous avez la possibilité de créer une liste de commandes, c'est-àdire rassembler dans une même liste certains produits que vous souhaitez retrouver plus facilement.

Pour créer une liste de commande, cliquez sur l'icône accessible depuis toutes les pages du site.

Un menu déroulant (1) vous propose tous les produits pour lesquels vous avez un prix ne figurant pas sur votre liste de commande. Sélectionnez-en un, et il apparaîtra sur la page.

Si vous voulez supprimer un produit de votre liste de commande, cliquez sur le cœur (2) figurant à gauche du produit en question.

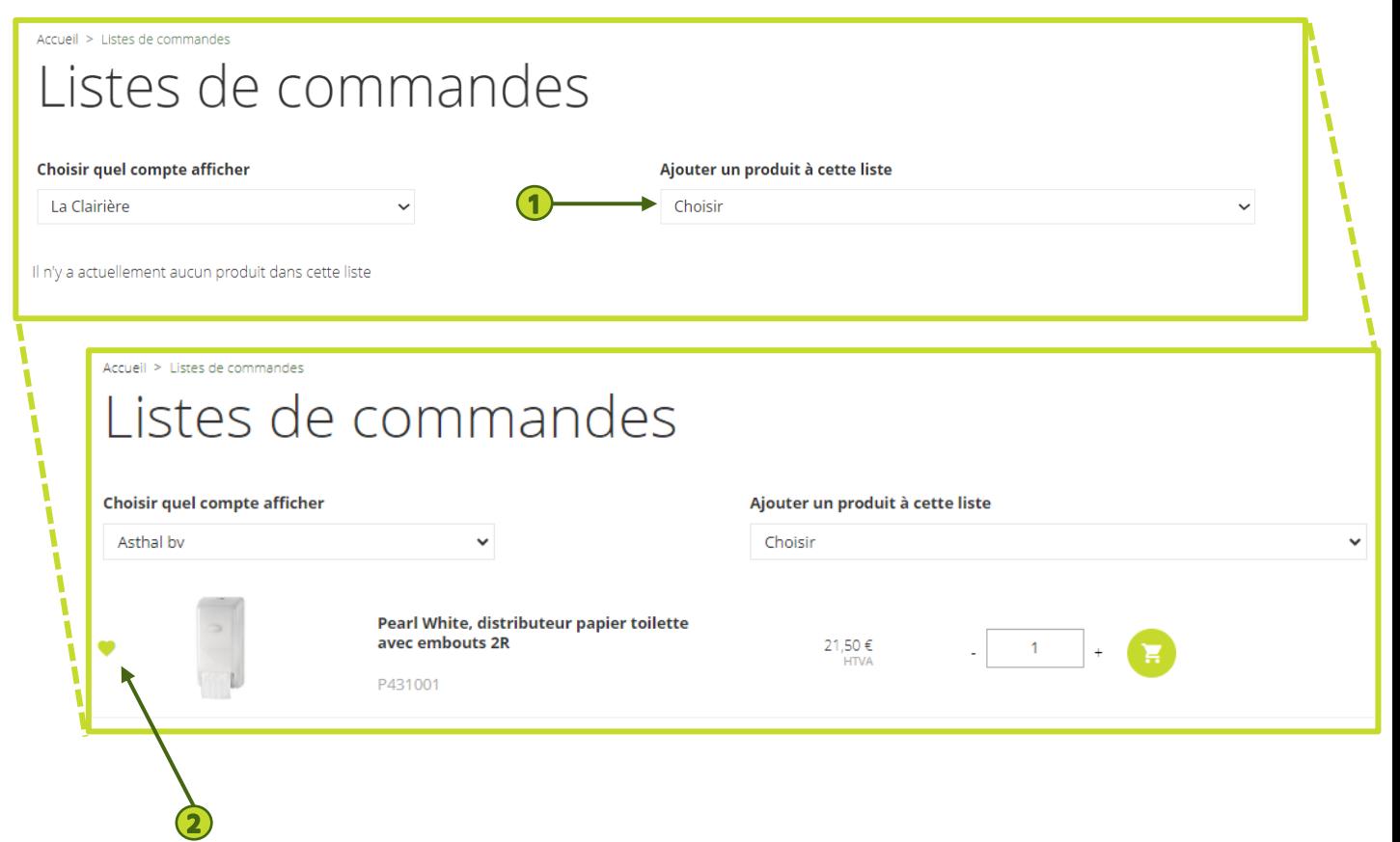

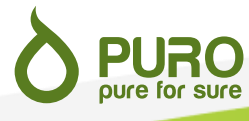

#### **Reproduire une ancienne commande**

Si vous faites souvent des commandes identiques ou similaires, vous avez également l'option de reproduire d'anciennes commandes .

Pour cela, cliquez sur l'icône , accessible depuis toutes les pages du site et sélectionnez « Mes commandes » dans le menu déroulant qui apparaît .

Vous aurez devant vous une page reprenant l'ensemble de vos commandes passées .

Accueil

Vous pouvez voir le détail de ces commandes en cliquant sur la flèche à gauche des données de la commande ( 1 ) . Pour reproduire une partie de la commande, cliquez sur l'icône à droite de chacune des produits que vous désirez commander ( 2 ) . **1**

Vous pouvez également modifier les quantités souhaitées avant de reproduire la commande .

Après cela, vous pouvez soit ajouter d'autre produits à votre commande, soit valider votre commande (voir p . 16 -18 ) .

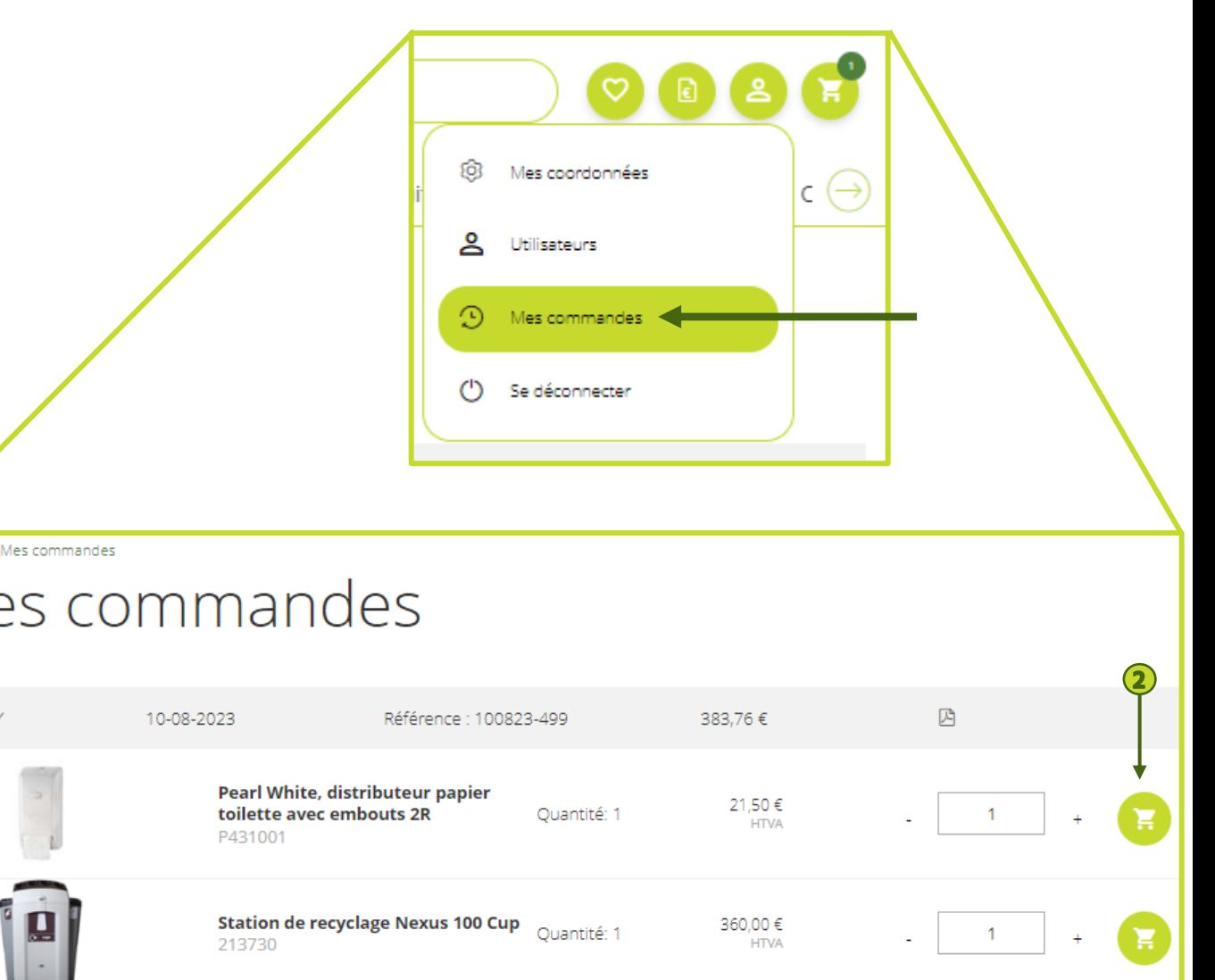

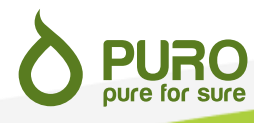

#### **Facturation**

Les nouveaux clients reçoivent leur première facture par email à la confirmation de leur commande et sont invités à la payer avant la livraison ou l'enlèvement .

Les clients existants reçoivent leur facture par email après livraison ou enlèvement de leur commande .

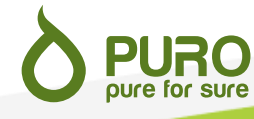

#### **7. Promotions**

Nous avons régulièrement des promotions sur certains produits . Pour voir de quels produits il s'agit, parcourez la page dédiée . Les produits y sont classés par catégories, comme sur le reste de notre site .

Il est nécessaire de demander une offre spécifique pour tout produit en promotion . Pour cela, suivez la procédure décrite en p . 10 .

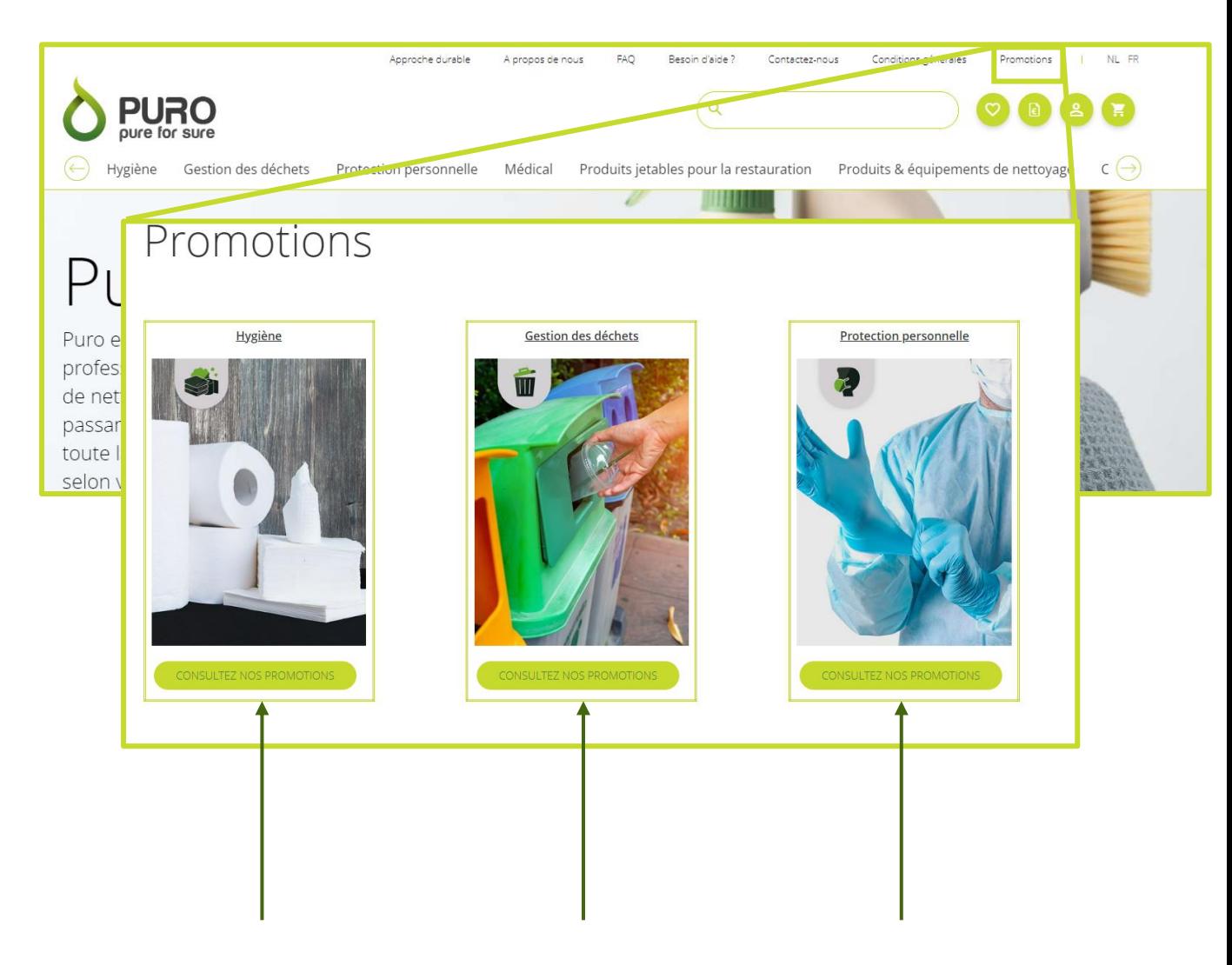

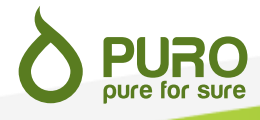

## Nous restons toujours à votre disposition !

Une questions, un souci ? Nous sommes joignables aussi bien par téléphone que par email durant nos heures de bureau :

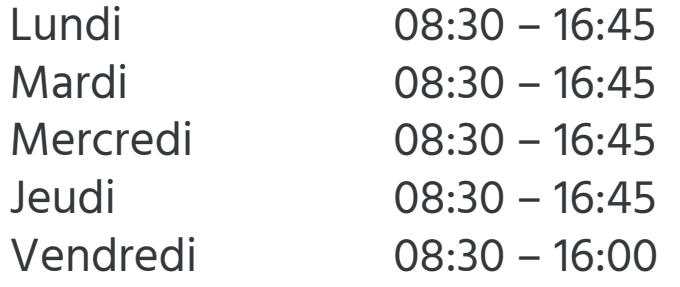

Wingepark 45 3110 Rotselaar

+32 (0)16 44 56 69

**PURO**<br>pure for sure

sales@puro.be

Notre équipe se fera toujours un plaisir de vous aider.